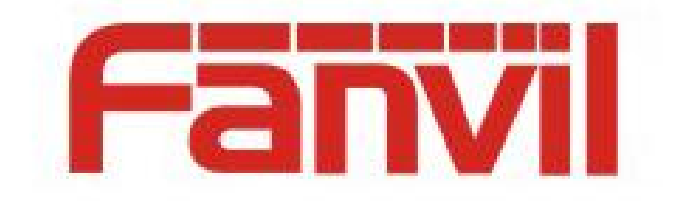

# 铃声区分来电功能说明

版本: <1.1>

发布日期: <2018-5-23>

# 目录

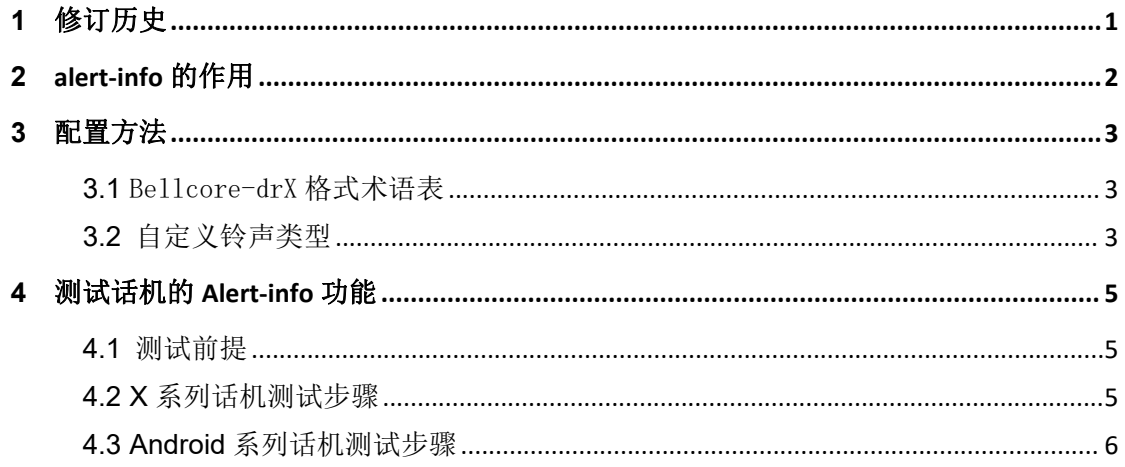

# <span id="page-2-0"></span>**1** 修订历史

#### 修订历史**:**

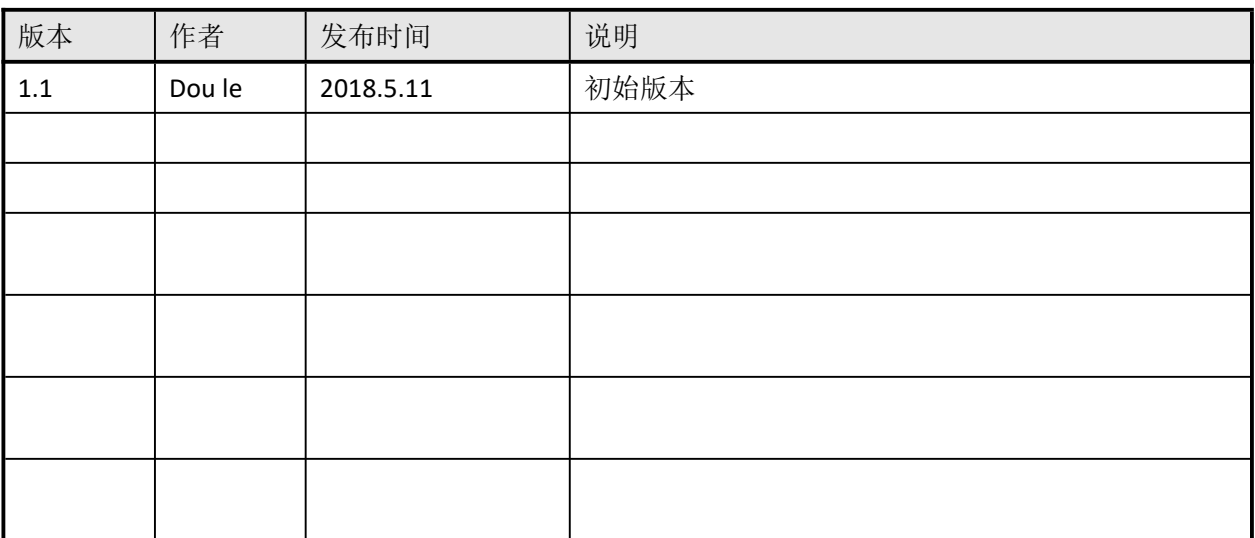

# <span id="page-3-0"></span>**alert-info** 的作用

通过 SIP 的 alert-info 字段中携带的呼叫的类型信息来识别号码,从而实现不同响铃。

## <span id="page-4-0"></span>**3** 配置方法

关于 Alert-info 字段,我们支持。目前 fanvil 产品支持两种常用的 alert-info 格式,其中自 定义铃声类型,是我们第一季度新增的 feature。(详细请看下面的描述。)但并不支持动 态下载 url 对应的 wav 播放功能。

#### **3.1** Bellcore-drX 格式术语表

<span id="page-4-1"></span>目前在现有的版本中已经支持了,只需要 pbx 可以下发相应的 alert-info 值。

当 SIP Invite 中带 Alert-Info 字段, 且值为 Bellcore-dr1 时, 表示需要话机播放话机内部 的第一个铃声来振铃。(如果是 Bellcore-dr2,就表示要播放第二个铃声)如图 2-1 表示的则 是要播放第三个铃声。

INVITE sip:179@192.168.1.12 SIP/2.0

Via: SIP/2.0/UDP 192.168.1.66:5060;rport;branch=z9hG4bKc0a801420131c9b145909a37000023ca0000000

From: "lihui" <sip:192.168.1.66>;tag=1001295319576

To: <sip:179@192.168.1.12>

CSeq: 1 INVITE

Contact: <sip:192.168.1.66:5060>

Call-ID: 637D17AF-A6CF-4D20-A26F-DB8CDCBCC9B0@192.168.1.66

User-Agent: SJphone/1.50.271d (SJ Labs)

Max-Forwards: 70

Alert-Info: Bellcore-dr3

Content-Type: application/sdp

Content-Length: 148

图 2-1 SIP 消息参考字段

注: Bellcore-drX 格式(其中 x 的值为 1 到 5)

#### <span id="page-4-2"></span>**3.2** 自定义铃声类型

Bellcore-drX 格式虽然可以实现区别振铃, 但是不太灵活, 而且用户无法选择铃声, 只 能由 pbx 管理人员统一设定;相比较之下,自定义铃声类型比较灵活一点,服务器送过来的 alert-info 字段中,不仅带有此次呼叫的类型信息,而且系统并没有绑定该信息对应的铃声类 型,用户可以选择铃声类型。

如图 2-2 中,当服务器传送过来的 alert-info 中值是 queue 时, 用户可以在配置界面上 自己配置铃声类型。

E Session Initiation Protocol (INVITE)

**E Request-Line: INVITE sip:129@10.172.0.168:5060 SIP/2.0** Message Header @ Via: SIP/2.0/UDP 10.172.0.105:5060;branch=z9hG4bK-d8754z-531ba87dc17bad32-1---d8754z-;rport Max-Forwards: 70<br>Max-Forwards: 70<br>E Contact: <sip:108@10.172.0.105:5060>  $\text{E}$  To: <sip:129@10.172.0.105:5060> ⊞ From: "TXX:Ext108 Snom 720"<sip:108@10.172.0.105:5060;nf=q>;tag=9d4c2146 call-ID: ZDVmYTc4ZDk4MTMONWVmYmRkYTVmZjk4YmI3NjBlYTg. E CSeq: 1 INVITE

Alert-Info: <http://www.notused.invalidtld>;info=queue<br>Allow: INVITE, ACK, CANCEL, OPTIONS, BYE, REGISTER, SUBSCRIBE, NOTIFY, REFER, INFO, MESSAGE<br>Content-Type: application/sdp<br>Supported: replaces

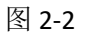

在如图 2-3 的配置界面中,用户可以查看配置 queue 对应的铃声类型是哪一个。

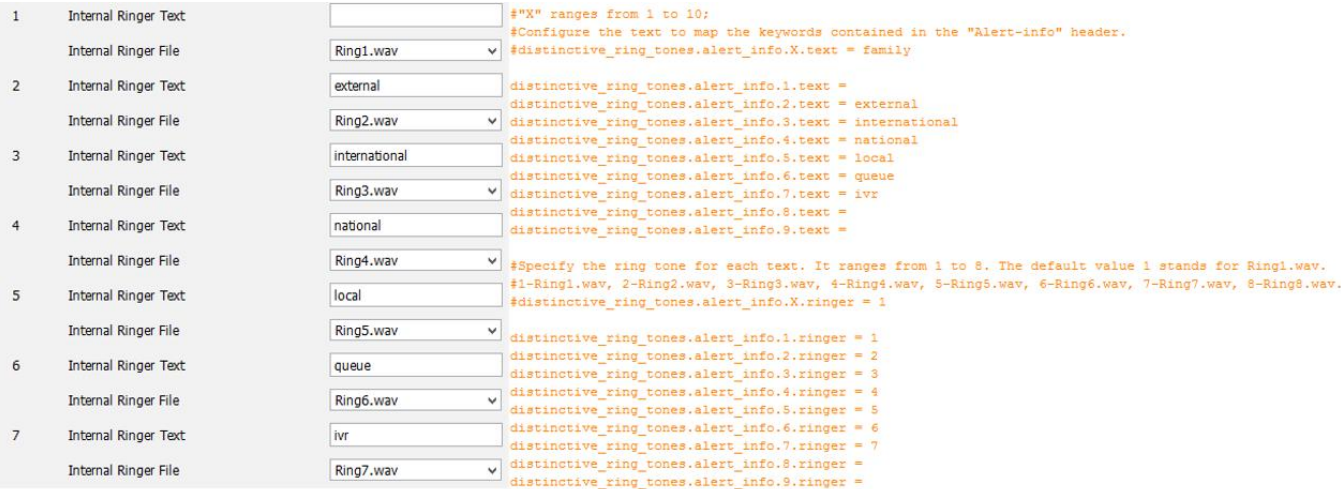

## <span id="page-6-0"></span>**4** 测试话机的 **Alert-info** 功能

### **4.1** 测试前提

- <span id="page-6-1"></span>1、话机能正常使用
- 2、话机能登录 web 网页
- 3、抓包工具
- <span id="page-6-2"></span>4、脚本路径:172.16.1.9\test\_group\using document\SIPP

#### **4.2 X** 系列话机测试步骤

1、登陆测试话机的 WEB 页面 http://xxx.xxx.xxx.xxx/,进入 phone settings->audio(X3/4), X5/6 话机为 phone settings->Media Settings 下设置 Alert-info 的属性,并设置铃声类型, Alert-info 的 value 的值依次为 music1-music10, 也可以为数字。

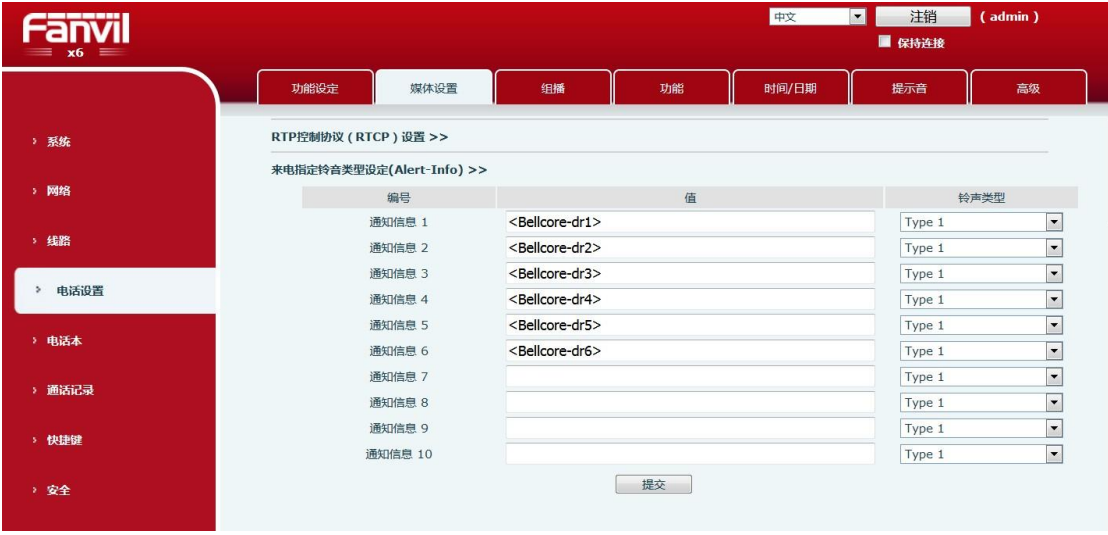

#### X6 话机配置界面

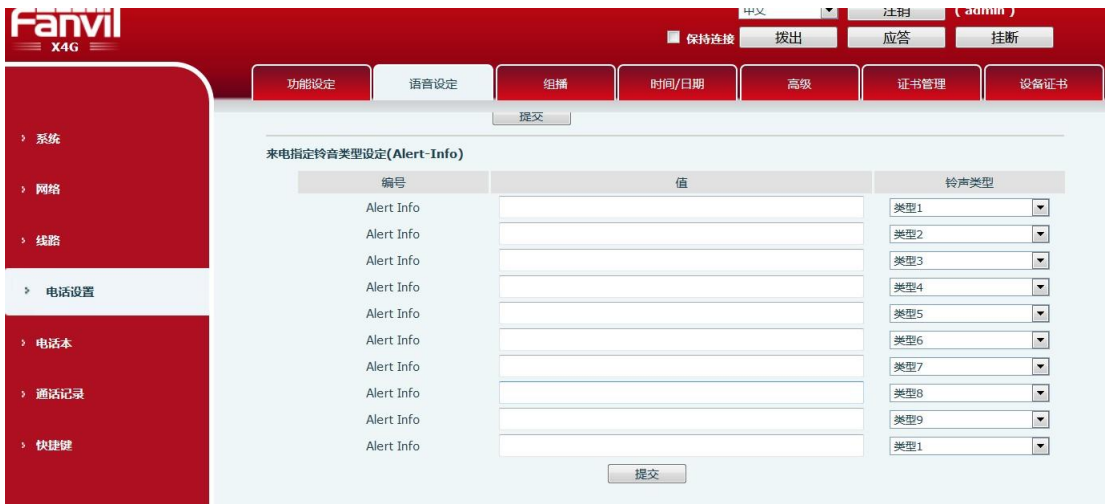

#### X4G 话机配置界面

2、SIPP 模拟,命令:执行 sipp -sf uac\_invite\_alert\_info.xml -i pc phone -m 1 -l 1 来电呼叫,

并抓包

- 注:脚本中的 info 的值要和 web 设置的 value 值保持一致
- 3、将脚本中的 Alert-Info:music1;info=[field1],换为 Alert-Info:http://127.0.0.1/Bellcore-dr1
- <span id="page-7-0"></span>4、在 web 设置 Alert-info 的 value 为 bellcore-drX(X=1-5), 运行脚本

## **4.3 Android** 系列话机测试步骤

1、从测试话机的 LCD 上 setting 进入 phone settings->Tone 界面下设置 Alert-info 的属性, 并设置铃声类型,铃声为 Android 系统的铃声,Alert-info 的 value 的值依次为 music1-music10, 也可以为数字。

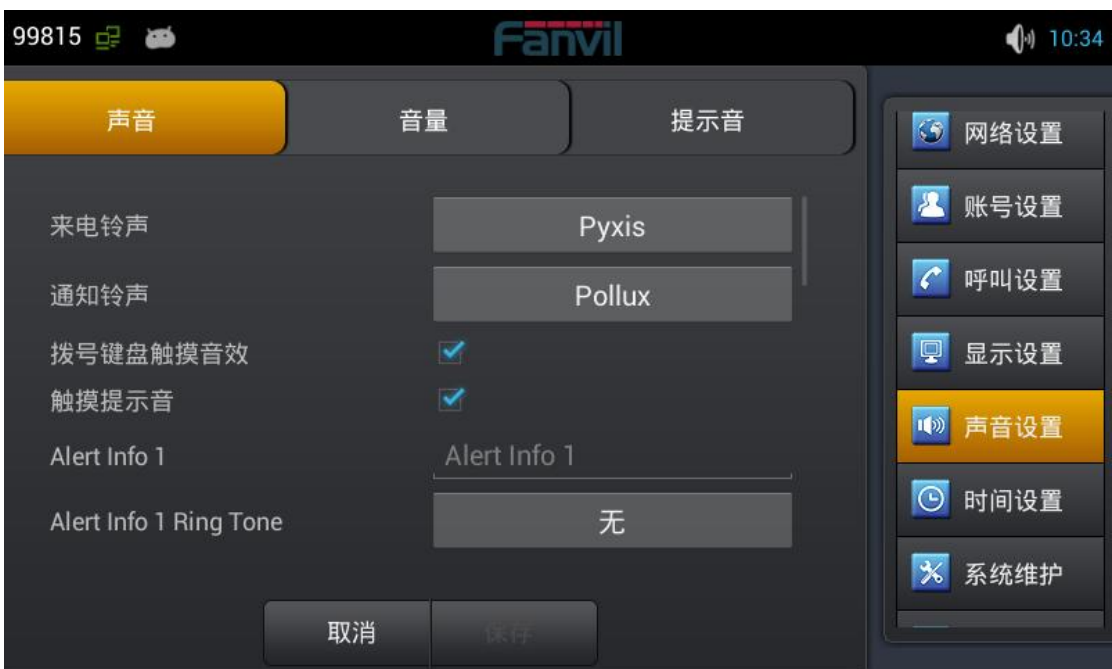

C400 话机配置界面

|                         |                           |         |    |    | 中文     | 汪销<br>$\blacksquare$ | $($ admin $)$            |  |
|-------------------------|---------------------------|---------|----|----|--------|----------------------|--------------------------|--|
| $\equiv$ C400S $\equiv$ |                           |         |    |    | ■ 保持连接 |                      |                          |  |
|                         | 功能设定                      | 媒体设置    | 组播 | 功能 | 时间/日期  | 提示音                  |                          |  |
| > 系统                    | RTP Settings >>           |         |    |    |        |                      |                          |  |
|                         | 来电指定铃音类型设定(Alert-Info) >> |         |    |    |        |                      |                          |  |
| > 网络                    |                           | 编号      |    | 值  |        |                      | 铃声类型                     |  |
| > 线路                    |                           | 通知信息 1  |    |    |        | Type 1               | $\blacktriangledown$     |  |
|                         |                           | 通知信息 2  |    |    |        | Type 2               | $\blacktriangledown$     |  |
| 电话设置<br>×.              |                           | 通知信息 3  |    |    |        | Type 3               | $\overline{\phantom{0}}$ |  |
|                         |                           | 通知信息 4  |    |    |        | Type 4               | $\overline{\phantom{0}}$ |  |
| ) 电话本                   |                           | 通知信息 5  |    |    |        | Type 5               | $\overline{\phantom{0}}$ |  |
|                         |                           | 通知信息 6  |    |    |        | Type 6               | $\overline{\phantom{a}}$ |  |
| > 快捷键                   |                           | 通知信息 7  |    |    |        | Type 7               | $\overline{\phantom{a}}$ |  |
|                         |                           | 通知信息 8  |    |    |        | Type 8               | $\blacktriangledown$     |  |
| > 应用                    |                           | 通知信息 9  |    |    |        | Type 9               | $\overline{\phantom{0}}$ |  |
|                         |                           | 通知信息 10 |    |    |        | Type 1               | $\vert \cdot \vert$      |  |
| > 安全                    |                           |         |    | 提交 |        |                      |                          |  |
|                         |                           |         |    |    |        |                      |                          |  |
|                         |                           |         |    |    |        |                      |                          |  |

C400S 话机配置界面

注:C400S 和 X6 一样, 使用的是平台的网页

、SIPP 模拟,命令:执行 sipp -sf uac\_invite\_alert\_info.xml -i pc phone -m 1 -l 1 来电呼叫, 并抓包

注:脚本中的 info 的值要和 LCD 设置的 value 值保持一致

、将脚本中的 Alert-Info:music1;info=[field1],换为 Alert-Info:http://127.0.0.1/Bellcore-dr1

、在 LCD 上设置 Alert-info 的 value 为 bellcore-drX(X=1-5), 运行脚本